# **POINT PANELVARMER**

**OTA Hurtigvejledning V20231204**

## **OTA-opgradering:**

**Appen og produktprogrammet er i øjeblikket opdateret med nedenstående forbedringer for at gøre produktet endnu mere brugervenligt.** 

**Opgraderinger af produktet:** 

- **1) Tilføjet "ECO"-tilstand som tilstandsvalgmulighed.**
- **2) Tilstand P4: Nu kan brugerne indstille temperaturen på både Comfort og Eco, som de ønsker.**

**Opgraderinger i appen:**

- **1) Tilføjet "ECO"-tilstand som tilstandsvalgmulighed.**
- **2) Tilstand P4: Nu kan brugerne indstille temperaturen på både Comfort og Eco, som de ønsker.**
- **3) Tilføjet påmindelse om åbent vindue i appen. (Tidligere kun vist åbent vindue-symbol på kontrolboksen).**

## **OTA-metode 1**

Åbn din app og følg nedenstående trin:

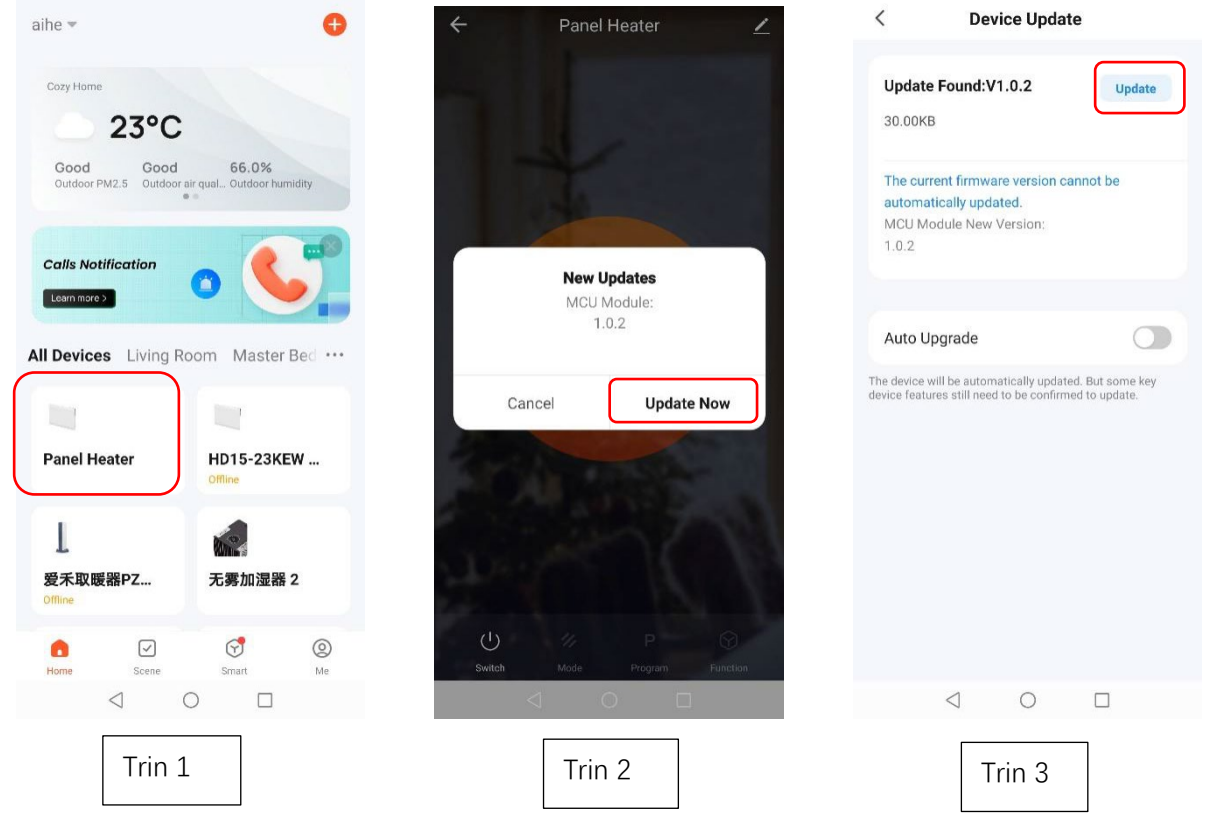

- 1. Sørg for, at produktet er tilsluttet Wi-Fi korrekt (kun 2,4 GHz Wi-Fi understøttes. Sørg for, at dit Wi-Fi er 2,4 GHz.) Vælg dit produkt på "Hjem"-siden.
- 2. Appen vil minde dig om at opdatere, vælg "Opdater nu".
- 3. Tryk på "Opdater" i øverste højre hjørne af siden.

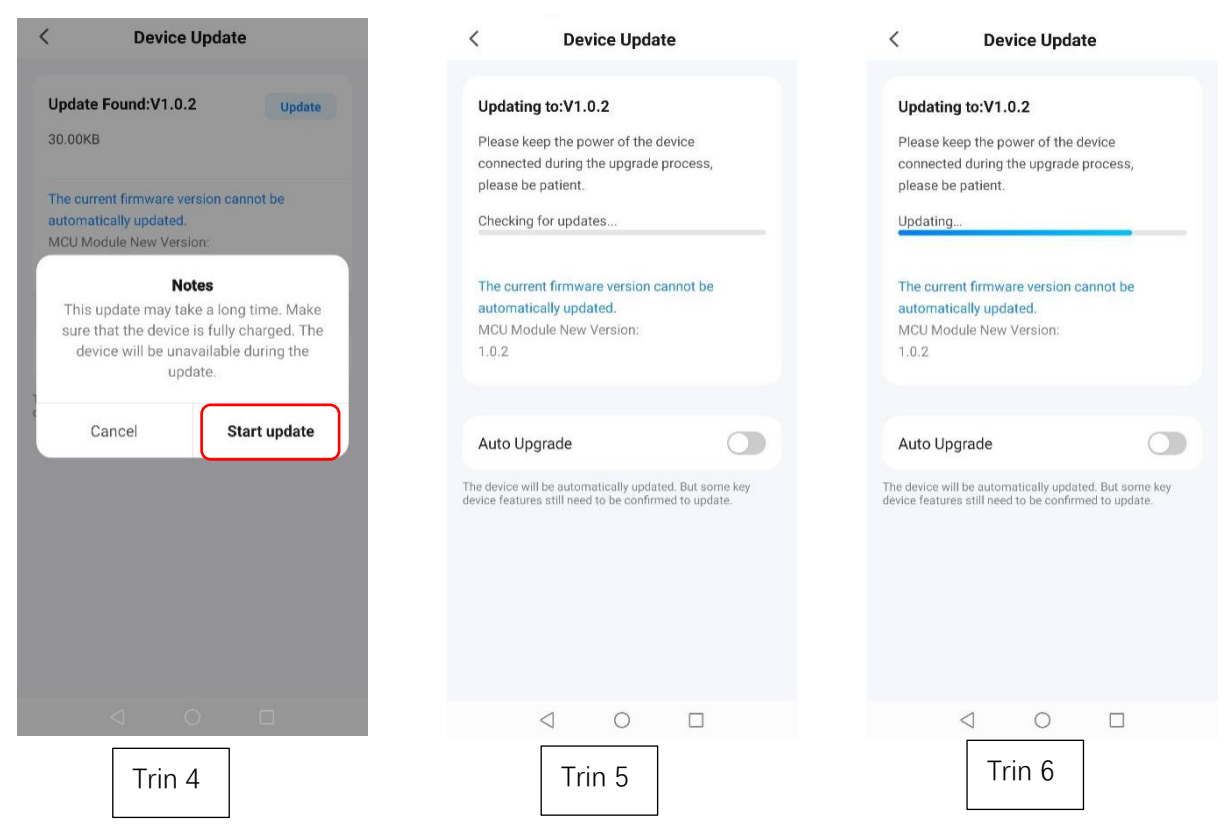

 $\overline{\phantom{a}}$ 

- 4. Vælg "Start opdatering" for at starte.
- 5. Opdatering starter, når produktet viser "88" og ikonet "<sup>2</sup> " blinker.

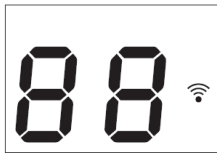

6. Se den blå statuslinje for at se opdateringsstatus.

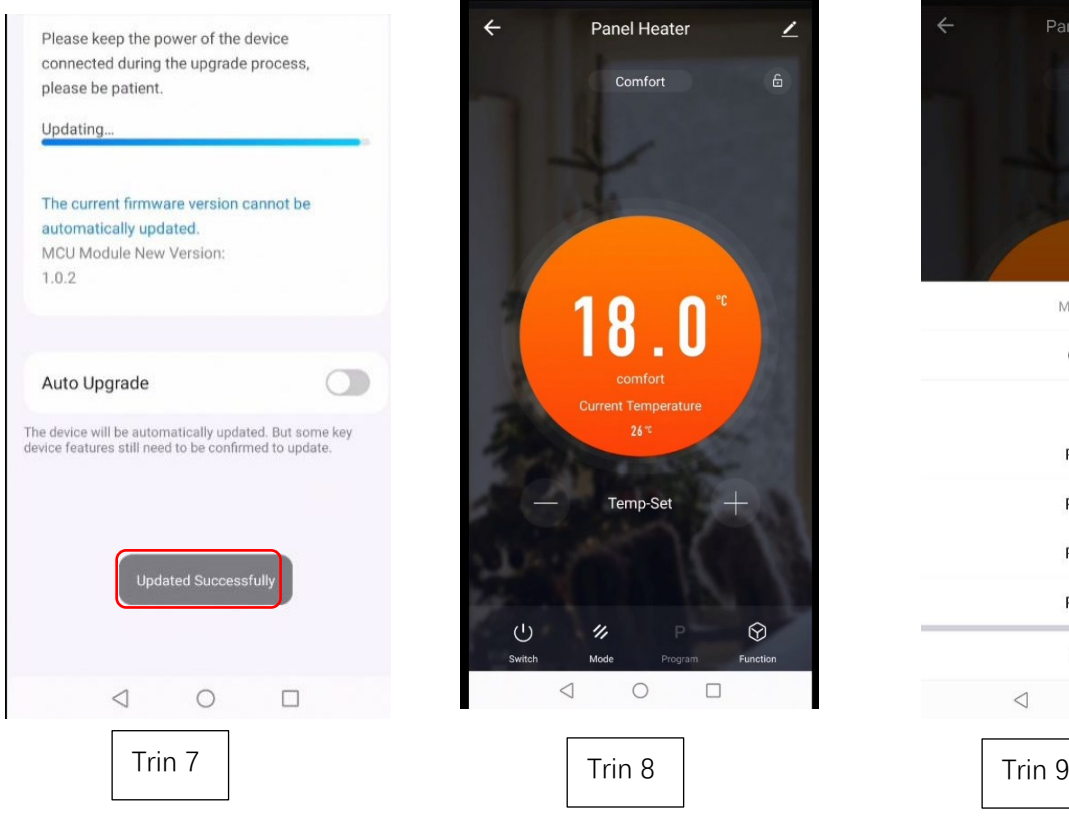

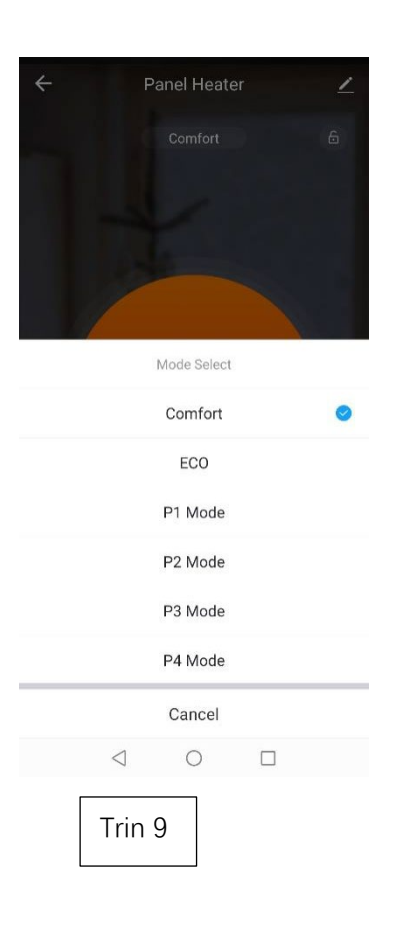

7. Appen vil vise "Opdateret succesfuldt", når den er færdig,

8. Gentag ovenstående trin, hvis det ikke lykkes at opdatere.

## **OTA-metode 2**

#### **Tjek hardwareversion nr. og opgrader manuelt**

- 1. Tryk på  $\leq i$  øverste højre hjørne af siden.
- **2.** Den er klar til at opdatere versionen, hvis der er en rød prik i feltet "Enhedsopdatering". Følg instruktionerne fra trin 3 til trin 9 i "OTA-metode 1" for at fuldføre opdateringen.

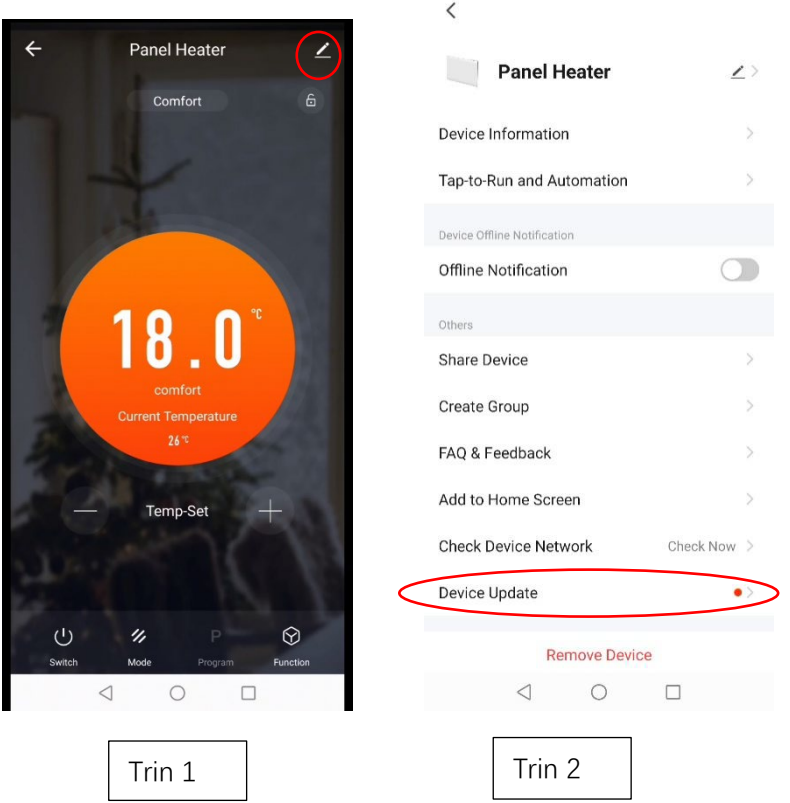

### **Fejlfinding**

## **Ryd cachen: Du kan prøve denne handling, hvis appen viser en unormal side, når den er i brug.**

- 1. Vælg i øverste højre hjørne af siden.
- 2. Tryk på "Ryd cache". Vent et øjeblik, indtil siden viser "Cachen blev ryddet".

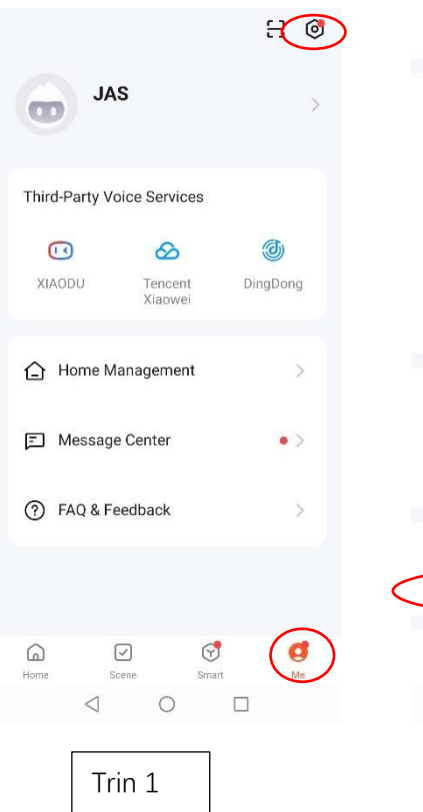

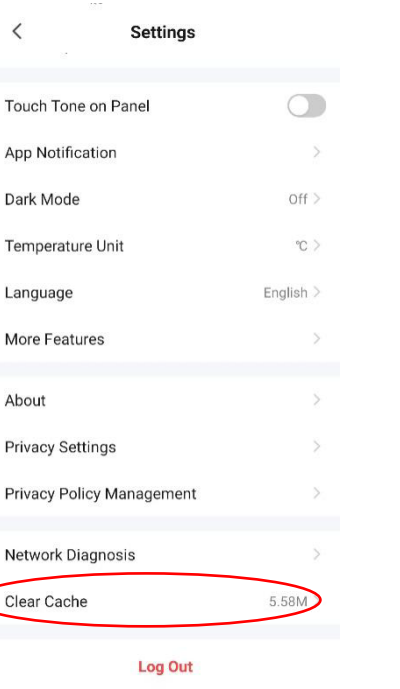

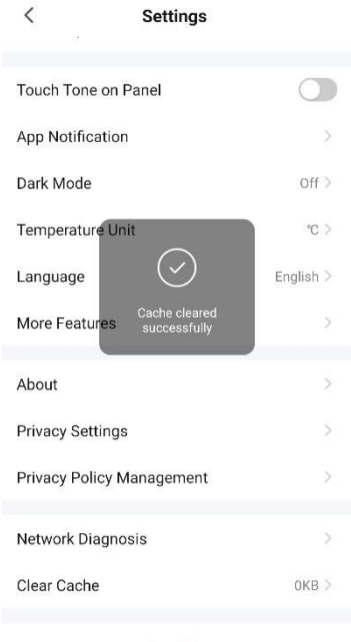

 $\sim$ 

#### **Log Out**

 $Trin 2$